## Customizing the Dashboard

 $oldsymbol{1}$  From RUN, click the **Time** button on the left.

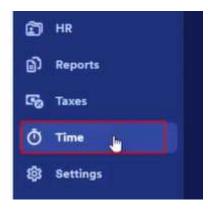

2 Click Manage my team. This will open the dashboard.

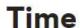

## Time management dashboard

Keep track of overtime, unplanned hours, attendance issues, and violations.

Manage my team

**3** To customize the dashboard, click on **Customize** on the top right.

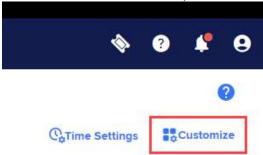

4 This will turn on **toggle** switches for each tile.

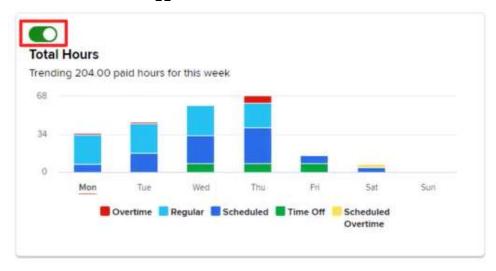

## Customizing the Dashboard

5 If you're not using a tile, simply toggle it off. This will grey out the tile to show that it's not in use.

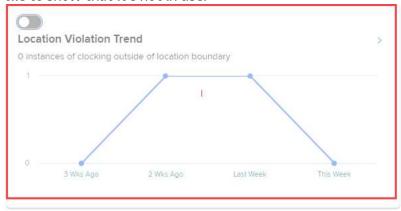

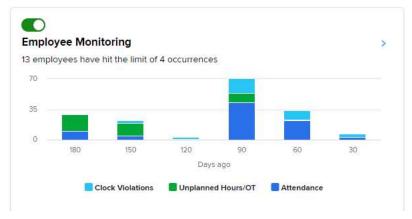

You can also move tiles around. Simply **click and hold** a part of the tile you wish to move. Then **drag** it to your desired location.

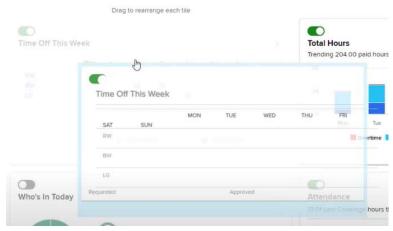

When you're done, click Save changes.

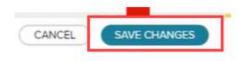